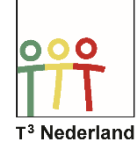

## Hallo,

in deze video laten we jullie zien hoe je de TI-Nspire CX in de examenstand kan zetten. De programma's en de oude documenten zijn dan geblokkeerd zodat je de rekenmachine tijdens een examen mag gebruiken.

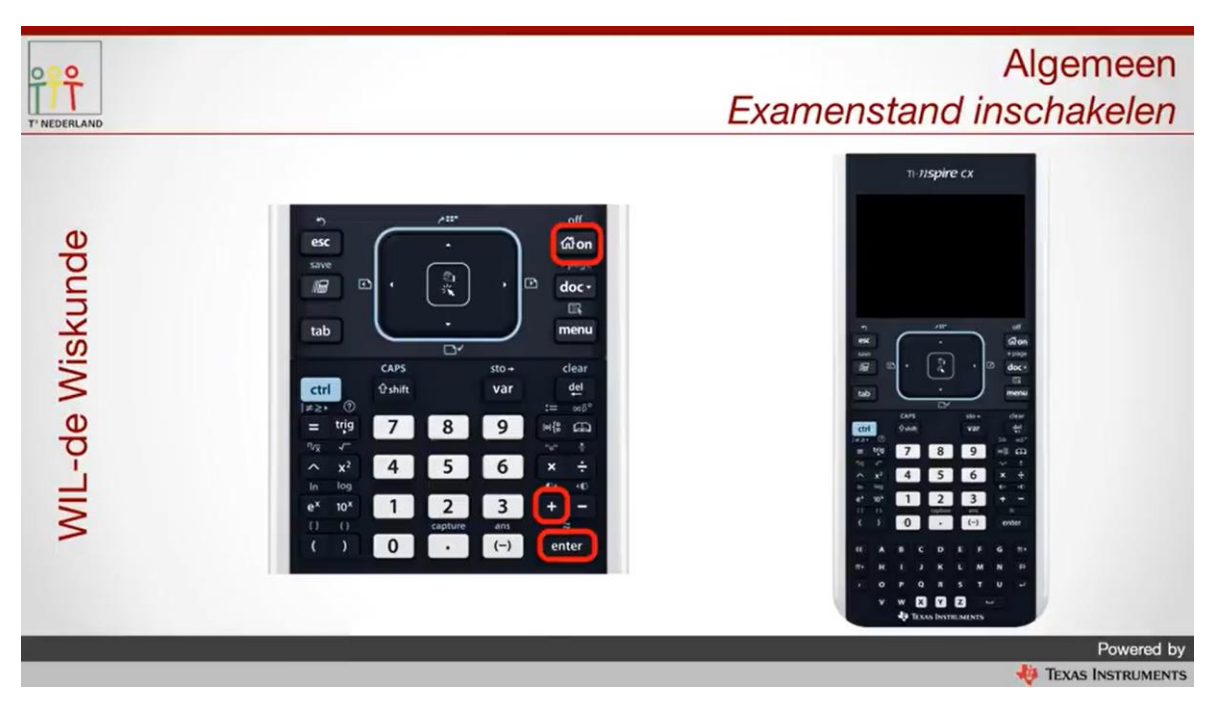

Zorg allereerst dat de rekenmachine uitstaat. Hou nu de Enter en de Plus-knop ingedrukt en druk daarbij op de ON-knop. Je krijgt nu een scherm met opties.

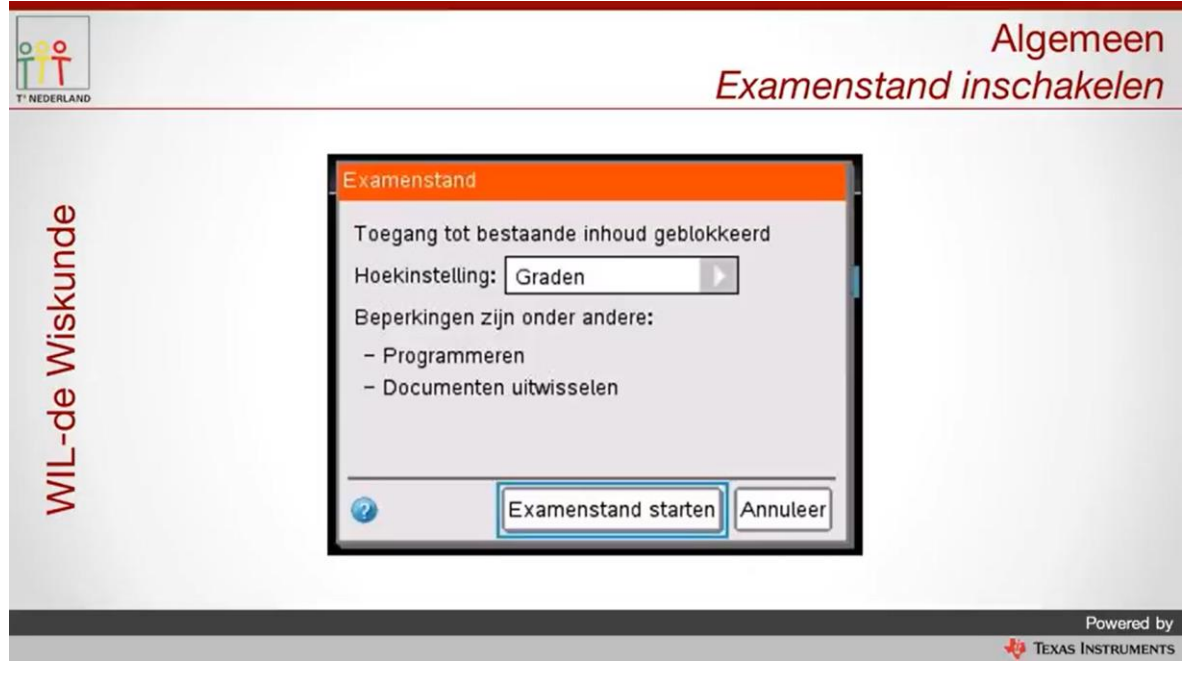

Hier kan je je voorkeur opgeven voor graden of radialen.

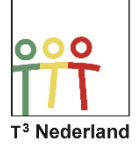

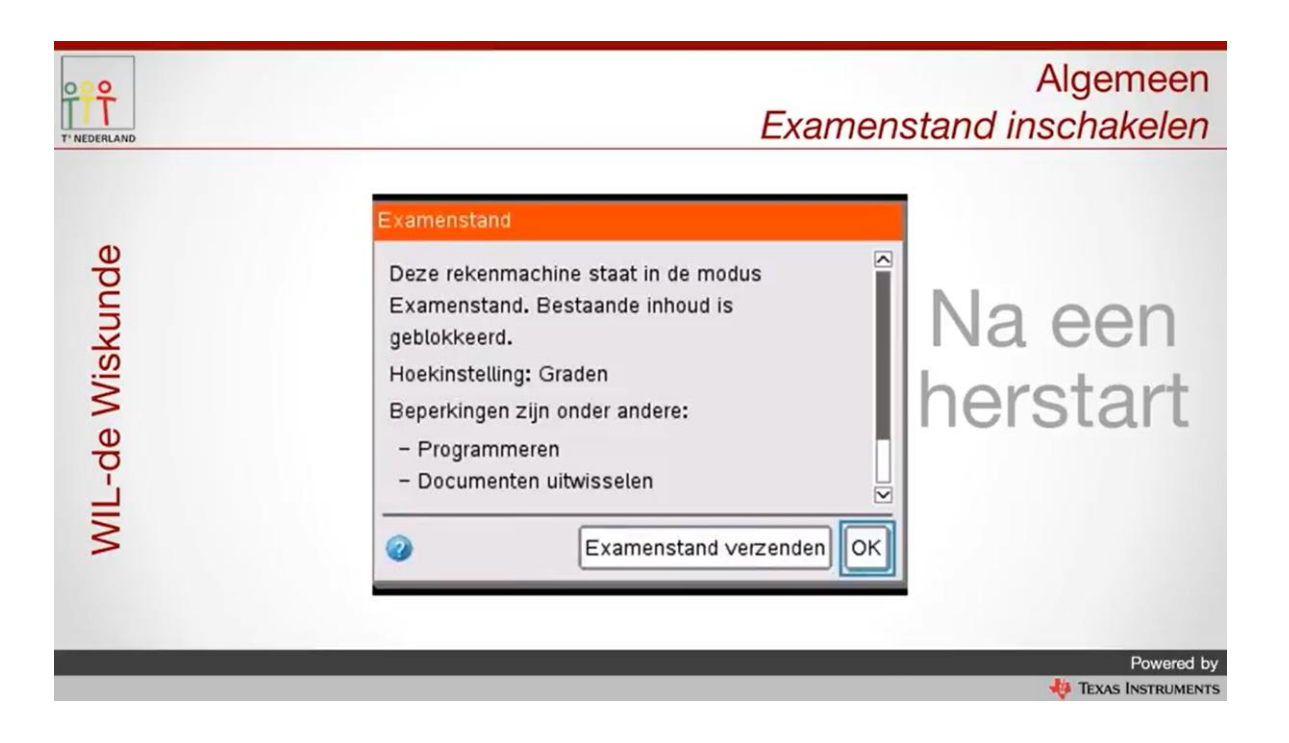

Het volgende scherm geeft nu aan dat de rekenmachine nu in de examenstand staat. Ook het lampje bovenop de rekenmachine knippert nu.

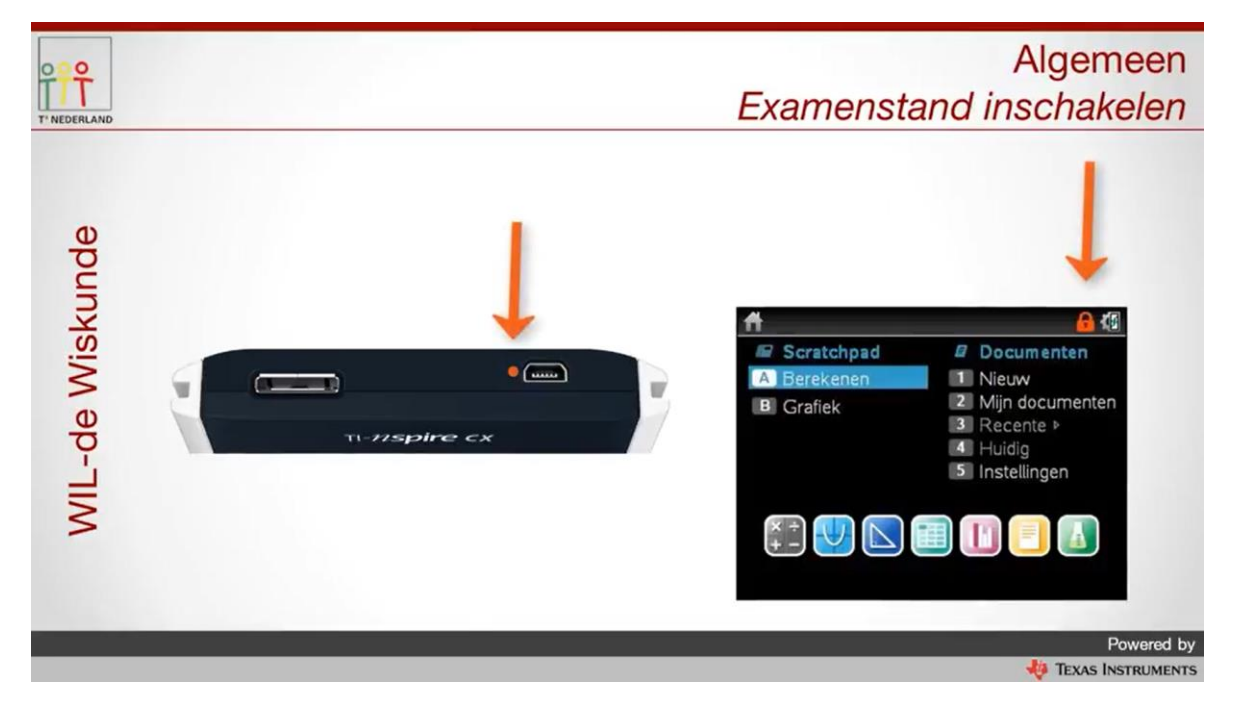

Succes met je examen!